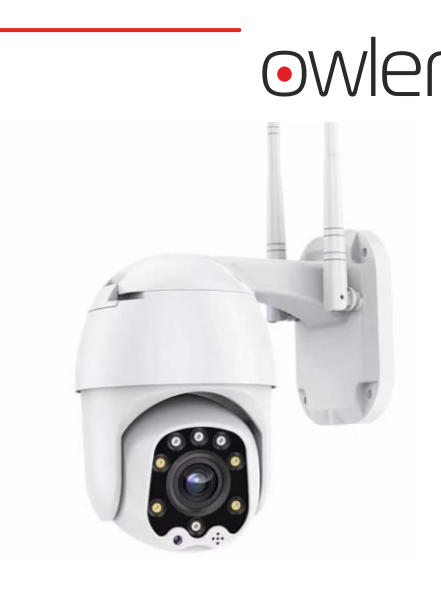

# **IP видеокамера** Street Robocam 4G

## Инструкция подключения

## Скачайте приложение

Просканируйте QR-код, чтобы скачать приложение (Название приложения: CAMHIPRO)

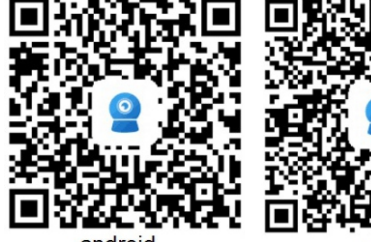

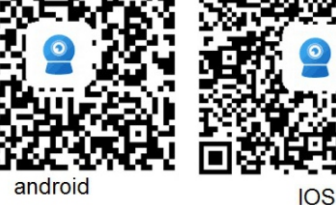

2 Подготовка к работе

- 1 Проверьте наличие интернета на SIM карте устройства.
- 2. Раннее подключенное устройство поставляется с точкой доступа Wi-Fi MIFI XXXX, пароль по умолчанию 1234567890
- 3. Подключитесь к точке доступа, чтобы определить, разблокирована ли сеть, и мобильный интернет переключен в режим 4G.

## Технические характеристики

DSP T21N

Матрица 1/2.8" SC2335 CMOS

Разрешение 1920\*1080 @20k/c PAL

**Объектив** 4mm

Поворот камеры горизонтально: 355° вертикально: 90°

Мин. светочувствительность 0.001Lux@F1.2(AGC вкл), 0.01Lux ИК вкл.

Ночной режим 4 + 4 светодиода, расстояние ИК-подсветки 15 метров

Сжатие видео Н.265

Онлайн просмотр iOS, Android

Протокол TCP/IP, UDP/IP, HTTP, FTP etc

Аудио сжатие G.711

Аудио вход/ выход Встроенные микрофон и динамик

Тип записи Ручная запись/запись по времени/запись по тревоге/ запись по датчику движения

### Хранение

ТF-карта до 64G, 24-часовая запись (пожалуйста, используйте форматирование FAT32, если объем памяти SD-карты выше 32G)

Действия при тревоге снимок экрана и сообщение в приложении

Станларт 4G FDD-LTE. TDD-LTE. WCDMA. GSM

Рабочая частота LTE B1/B2/B3/B5/B7/B8//B20/B38/B41 WCDMA 2100/900MHz, TD-SCDMA B34/B39 TD-SCDMA B34/B39 GSM/GPRS/EDGE: 900/ 1800MHz

Доступ к сети SIM-карта, Wi-Fi, точка доступа

Материал корпуса пластик

Класс защиты IP65

Рабочая температура  $-30 \sim 50$  °C

Допустимая влажность 10%-90%RH

Источник питания **DC12 V/1A** 

#### B Добавление устройства

1. Подключите питание к камере, откройте на телефоне приложение, нажмите "Add Camera", выберите "Network Camera"

2. Выберите "Networked Devices"

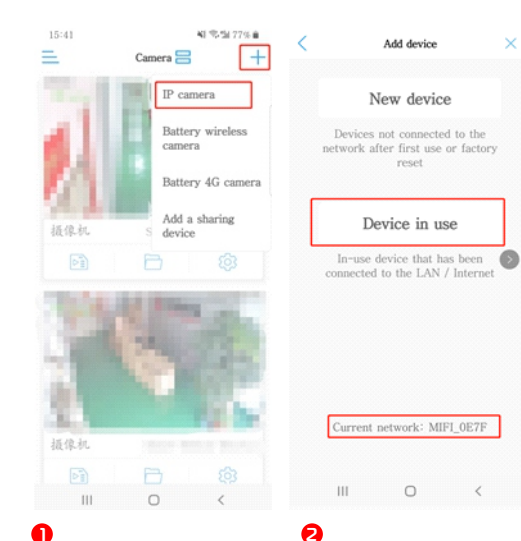

- **Выберите "Search Nearby Devices"**
- 4. Выберите найденные UID для добавления устройства

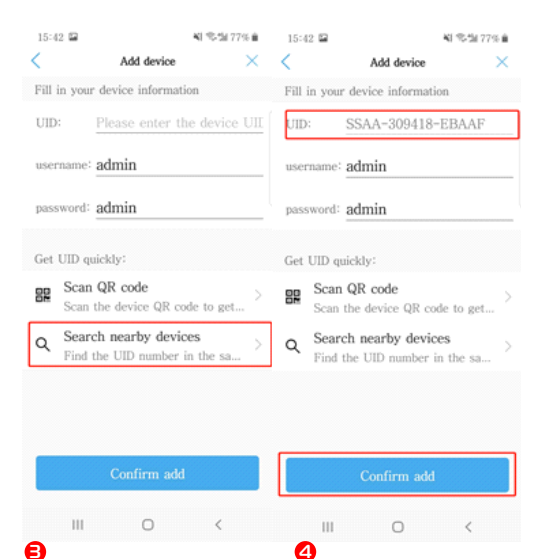

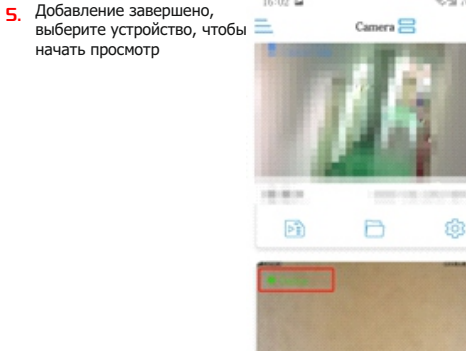

16:02:02

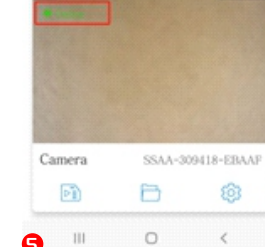

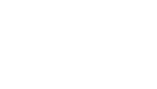

 $\overline{1}$ 

 $\overline{z}$ 

95.94.200.0

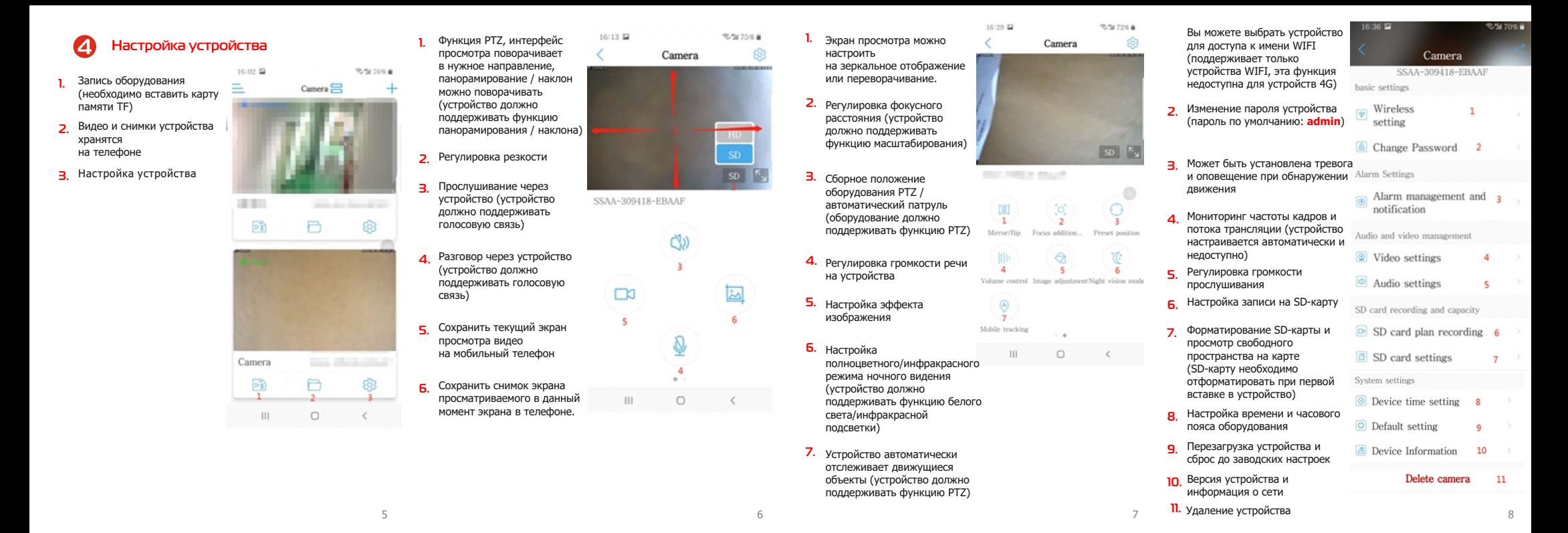

### **Детектор движения и настройка тревоги**

Alarm linkage

alarm linknow

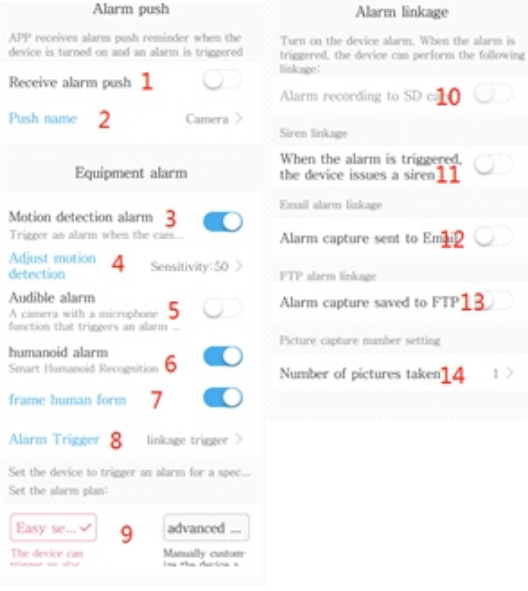

- Разрешите приложению отправлять уведомления **1.**  на телефон (разрешите приложению CAMHIPRO в настройках телефона)
	- **2.** Настройте название тревожного уведомления **3.** Тревога, когда обнаружен движущейся объект
	- Настройка чувствительности обнаружения движения **4.**  (чем выше чувствительность, тем чаще срабатывает тревога)
	- Акустическая тревога срабатывает, когда окружающая **5.**  громкость слишком высока (устройство должно поддерживать функцию мониторинга)
	- **6.** Срабатывание тревоги при обнаружении гуманоида
	- Желтая рамка, когда на экране наблюдения обнаружена **7.**  фигура человека.
	- **8.** Комбинированная / однократная сигнализация
	- **9.** Установка времени тревоги
	- Запись на SD карту в случае срабатывания тревоги **10.**  (эта функция и обычная запись, просто выберите один вариант для использования)
	- При срабатывании тревоги устройство будет издавать звуковое предупреждение (устройство должно поддерживать функцию речи) **11.**
	- Когда срабатывает тревога, снимок экрана **12.**  с камеры будет отправляться на эл. почту
	- Сохранения снимка с экрана на FTP сервер, когда **13.**  срабатывает тревога
	- Количество снимков с экрана при срабатывании тревоги **14.**

### **Добавление устройства просмотра на ПК**

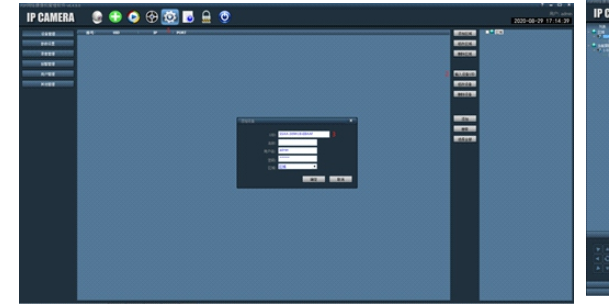

устройства в поле UID и нажмите OK, чтобы добавить устройство (имя пользователя и пароль по умолчанию **admin**)

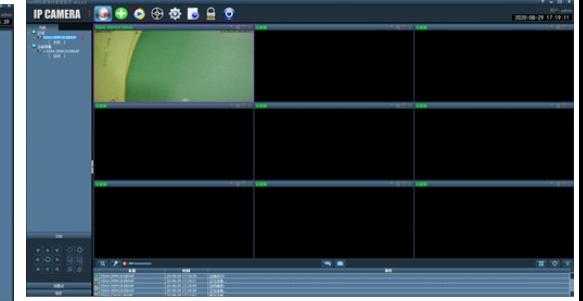

**1.** Нажмите Settings - введите UID устройства - введите UID **1. Нажните на интерфейс просмотра - дважды щелкните** номер UID устройства - подождите, пока устройство подключится, а затем смотрите в обычном режиме **2.** Нажмите на интерфейс просмотра - дважды щелкните

> **Примечание. URL-адрес для загрузки на ПК в настоящее время недоступен, обратитесь к продавцу, чтобы предоставить программное обеспечение.**

10